# **eduPAY.bund**

# **Anleitung für Schüler**

Mit dem Bezahlsystem eduPAY.bund wird seit dem Schuljahr 2019/20 der Zahlungsverkehr an der HTBLuVA Salzburg abgewickelt. Im Folgenden werden die wichtigsten Punkte im Umgang mit eduPAY.bund kurz und schrittweise dargestellt.

#### **Inhalt**

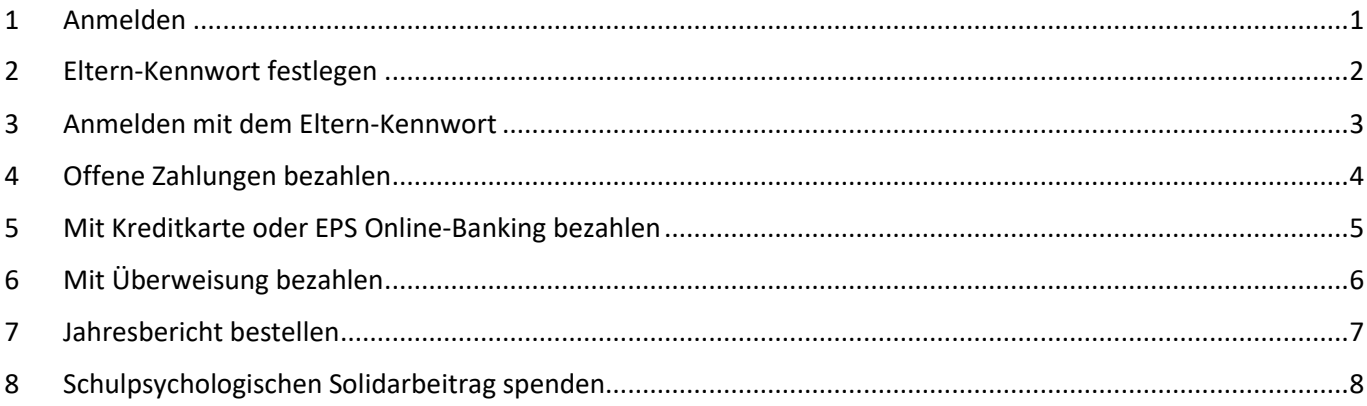

#### <span id="page-1-0"></span>**1 Anmelden**

Schritt 1: Über einen Webbrowser die Webadresse **https://edupay.bildung.at** eingeben.

Schritt 2: Mit deiner Office 365 Schul-E-Mail Adresse (deineadresse@htl-salzburg.ac.at) anmelden.

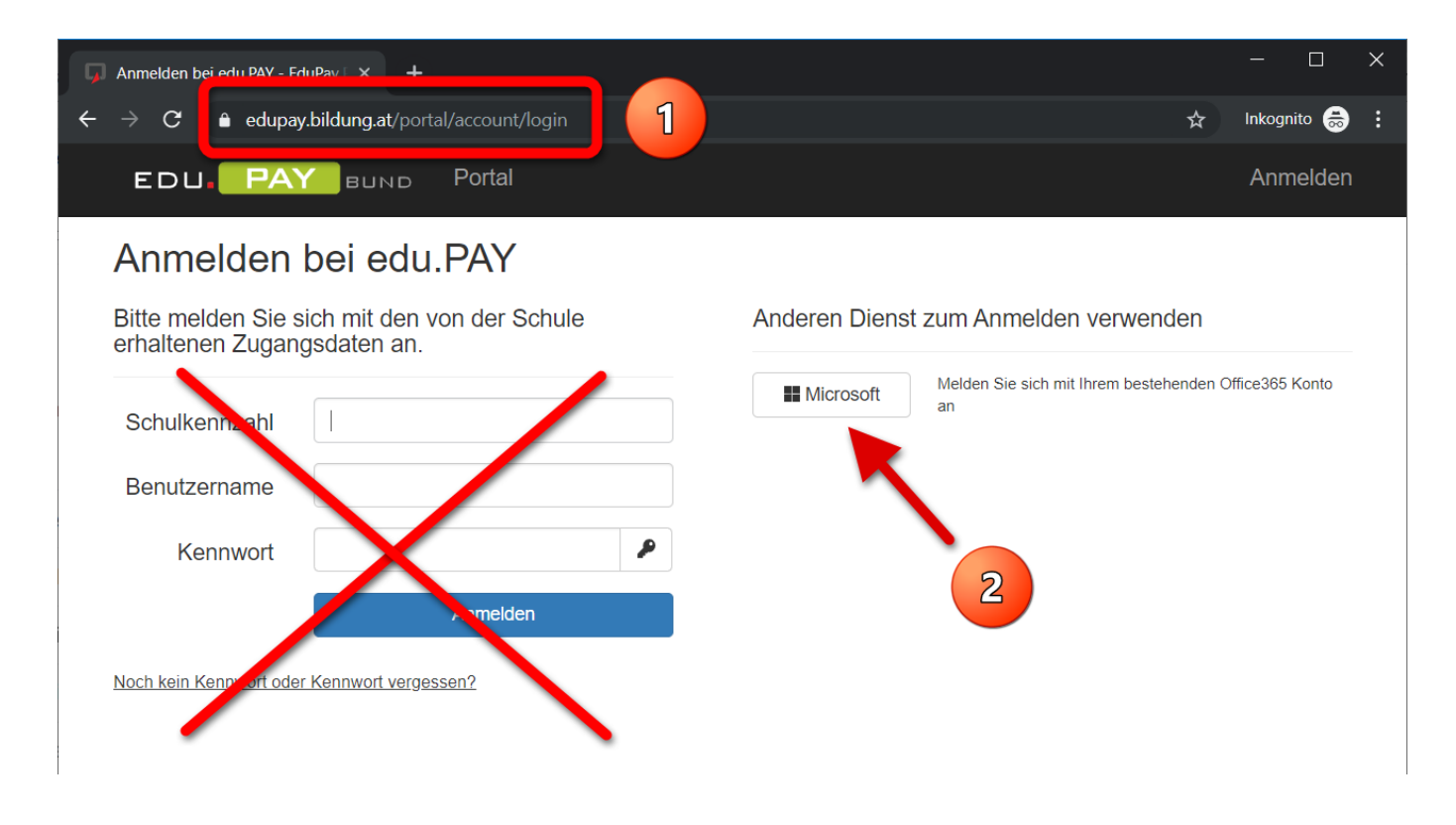

Du befindest dich nun auf der Seite der offenen Zahlungen.

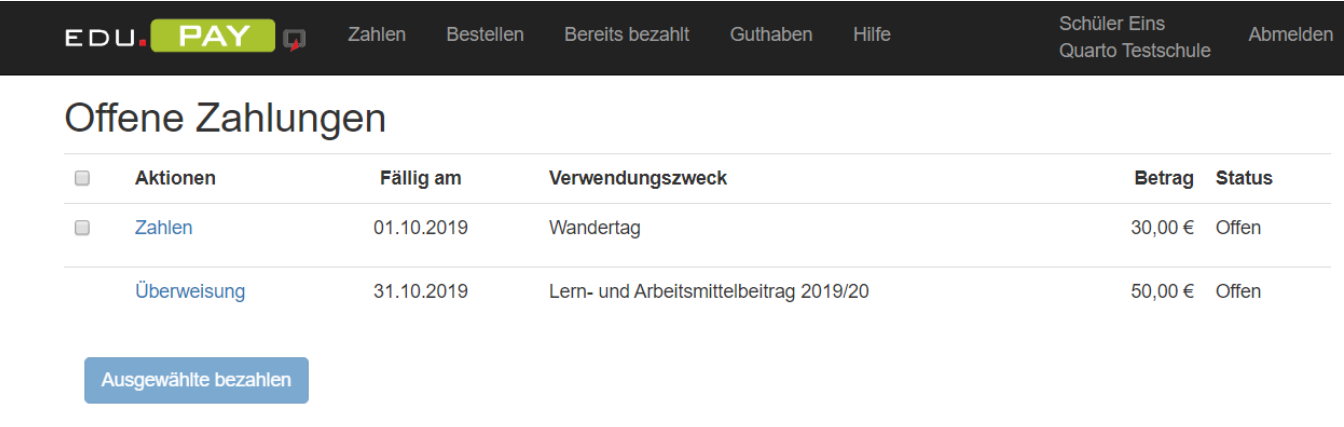

# <span id="page-2-0"></span>**2 Eltern-Kennwort festlegen**

Schritt 1: Auf dein Profil klicken.

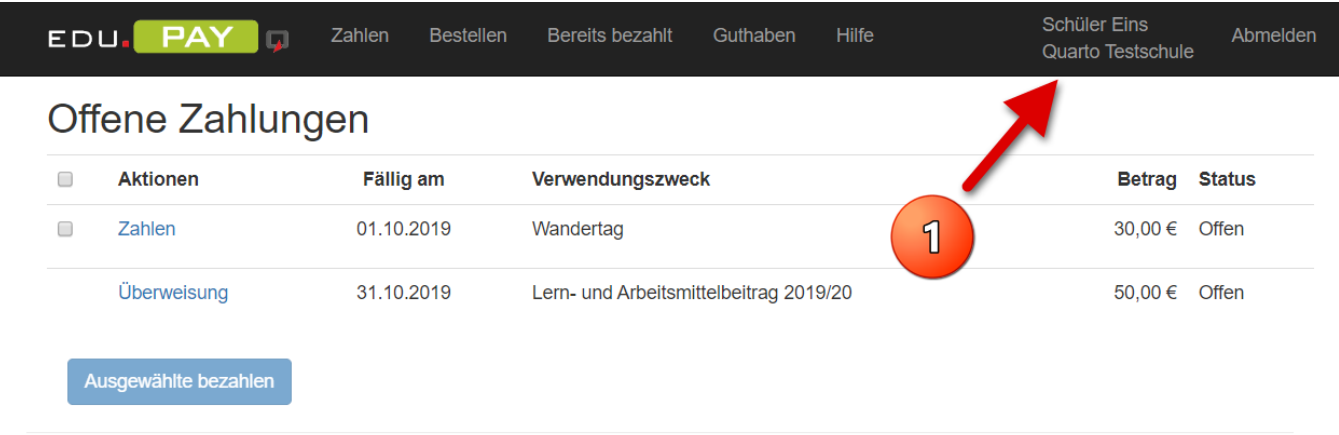

Schritt 2: Das Eltern-Kennwort festlegen und deinen Eltern mitteilen.

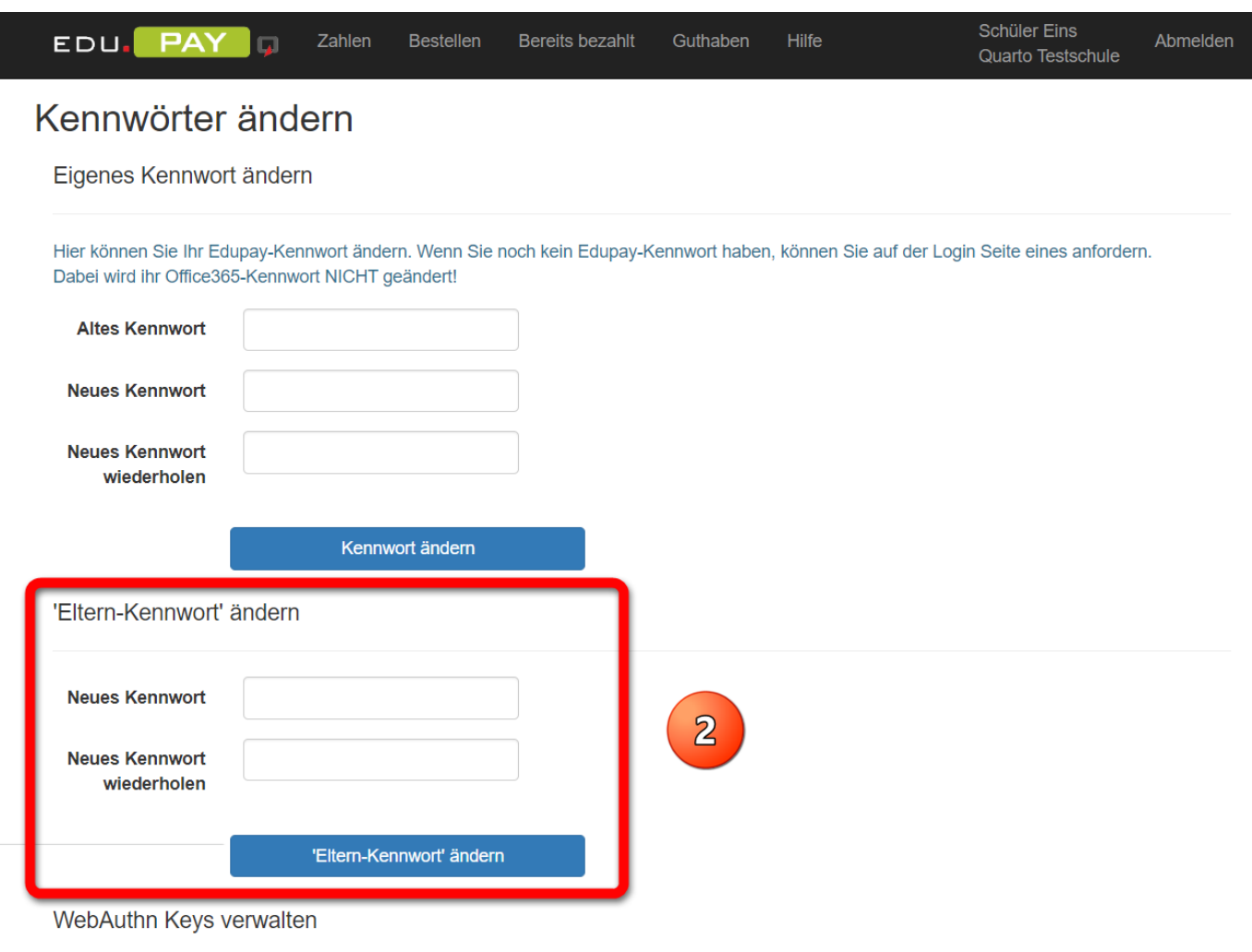

Hier können Sie WebAuthn-Schlüssel hinzufügen oder wieder entfernen.

### <span id="page-3-0"></span>**3 Anmelden mit dem Eltern-Kennwort**

Deine Eltern können sich zur Begleichung deiner offenen Zahlungen mit dem von dir zuvor festzulegenden Eltern-Kennwort (siehe Eltern-Kennwort festlegen) und deiner Office 365 Schul-E-Mail Adresse anmelden.

Schritt 1: Über einen Webbrowser die Webadresse **https://edupay.bildung.at** eingeben.

Schritt 2: Mit der Schulkennzahl 501417, deiner Office 365 Schul-E-Mail Adresse (deineadresse@htlsalzburg.ac.at) und dem von dir erstellten Eltern-Kennwort anmelden.

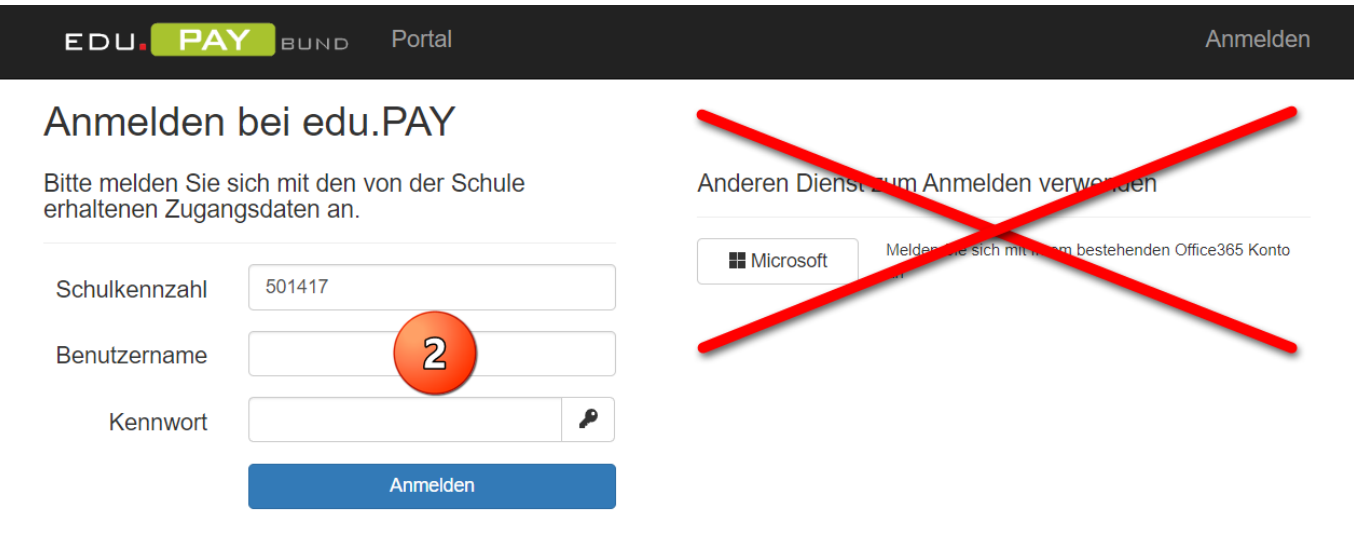

Noch kein Kennwort oder Kennwort vergessen?

### <span id="page-4-0"></span>**4 Offene Zahlungen bezahlen**

Schritt 1: Die offenen Zahlungen anklicken oder

Schritt 2: verschiedene offenen Zahlungen auswählen und die ausgewählten bezahlen.

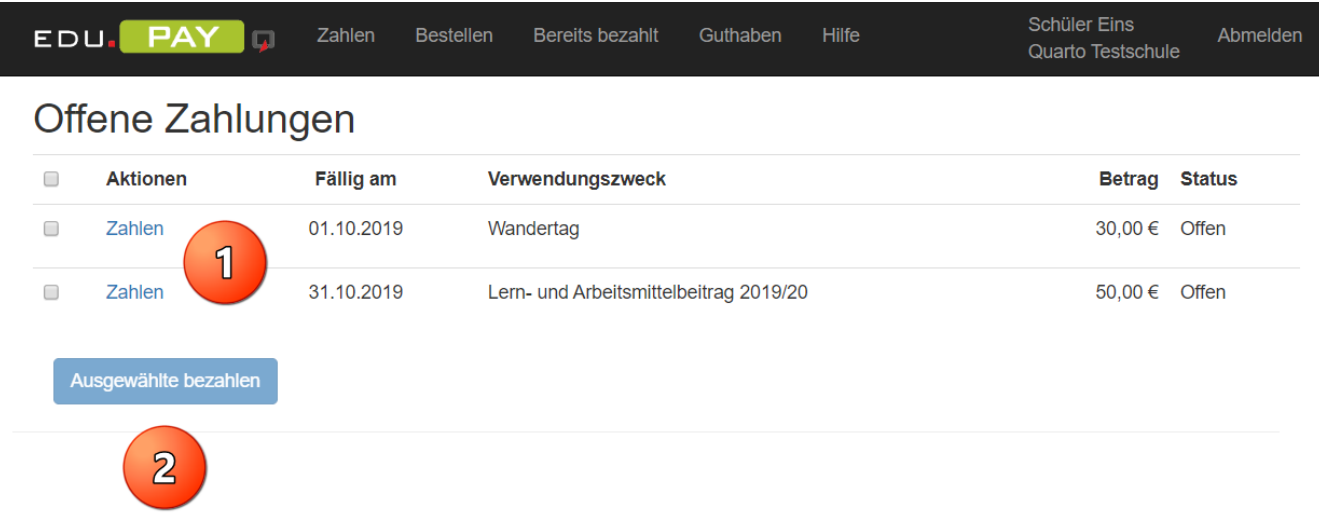

### <span id="page-5-0"></span>**5 Mit Kreditkarte oder EPS Online-Banking bezahlen**

Diese Art der Bezahlung ist die einfachste und fehlerfreieste Form der Abrechnung!

Schritt 1: Die Art der Überweisung (VISA, Mastercard, Maestro, EPS Online Banking) auswählen.

Schritt 2: Die Bezahlung durchführen

Sollte eine Bezahlung mit Kreditkarte oder EPS Online-Banking tatsächlich **nicht möglich** sein, dann

Schritt 3: Die Bezahlung durch eine Überweisung auswählen.

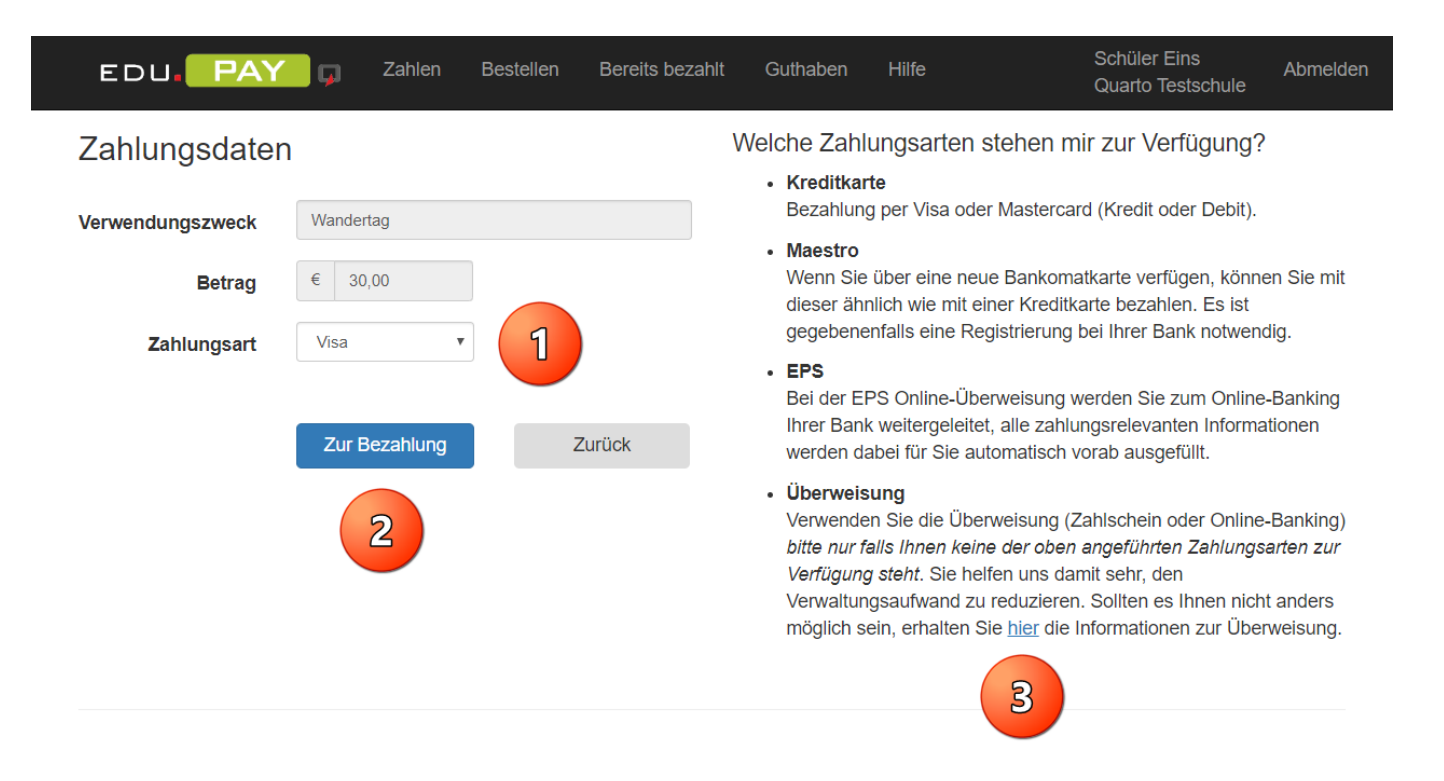

### <span id="page-6-0"></span>**6 Mit Überweisung bezahlen**

Wenn du eine offene Zahlung über eine Überweisung begleichen möchtest, muss du im

- Schritt 1: Die Zahlungsreferenz und den Betrag unbedingt EXAKT übertagen! Um Fehler zu vermeiden kannst du die Daten auch per QR-Code einlesen. Wähle
- Schritt 2: Wenn du an dieser Stelle die Zahlungsmethoden ändern möchtest.
- Schritt 3: Die Überweisungsdaten kannst du aber auch per E-Mail z.B. an deine Eltern versenden.

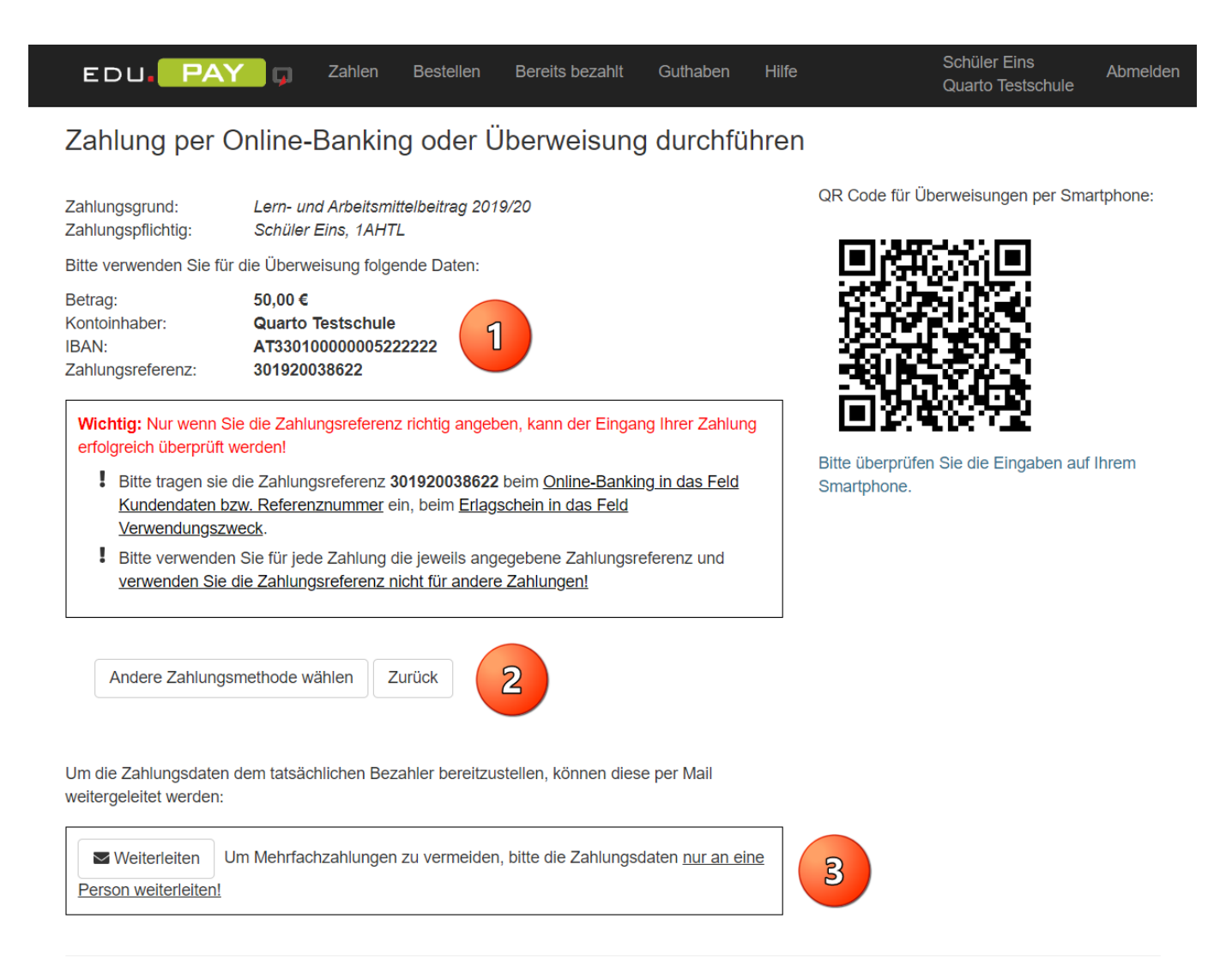

### <span id="page-7-0"></span>**7 Jahresbericht bestellen**

Der Jahresbericht kann ausschließlich über eduPAY.bund vorbestellt und erworben werden.

Schritt 1: Den Menüpunkt Bestellen anklicken

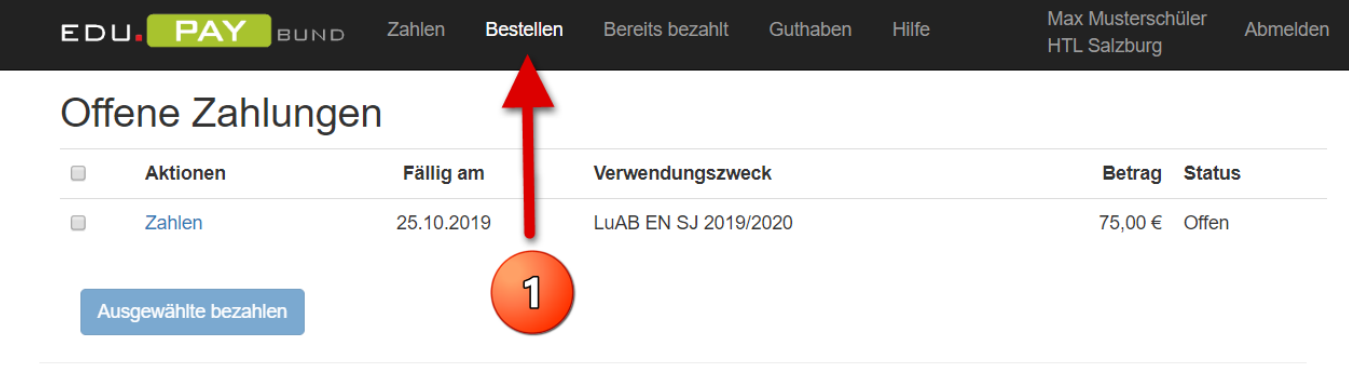

Schritt 2: Den Jahresbericht bestellen und wie in Punkt 5 (mit Kreditkarte oder EPS Online-Banking bezahlen) oder Punkt 6 (mit Überweisung bezahlen) beschrieben bezahlen.

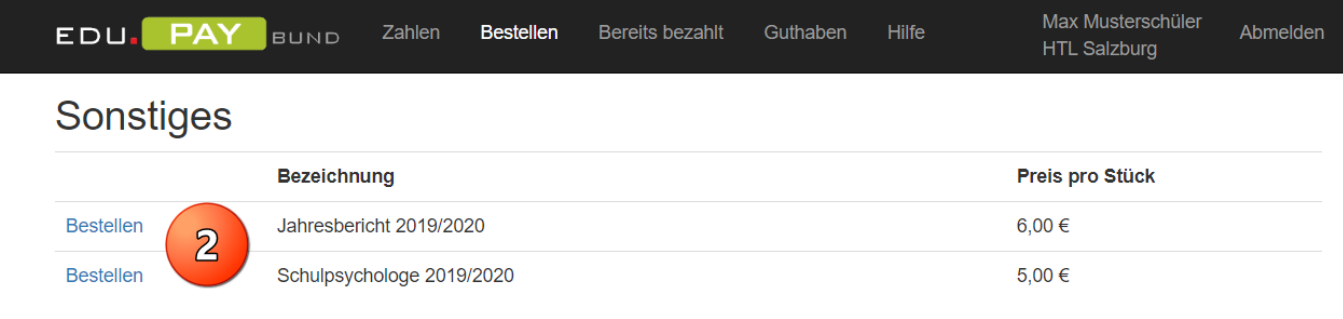

### <span id="page-8-0"></span>**8 Schulpsychologischen Solidarbeitrag spenden**

Mit eduPAY.bund kann auch ein Solidarbeitrag für die Schulpsychologie gespendet werden.

Schritt 1: Den Menüpunkt Bestellen anklicken

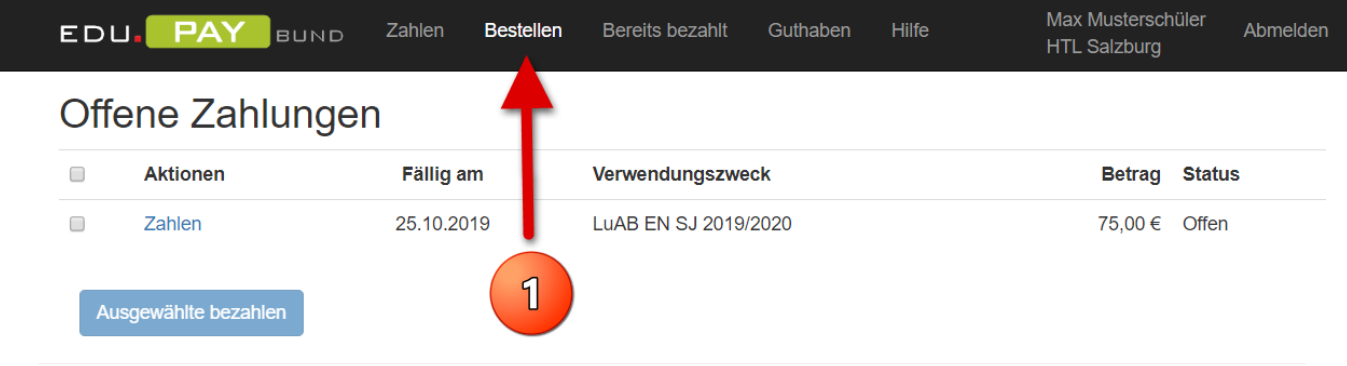

Schritt 2: Den Solidarbeitrag bestellen und wie in Punkt 5 (mit Kreditkarte oder EPS Online-Banking bezahlen) oder in Punkt 6 (mit Überweisung bezahlen) beschrieben bezahlen.

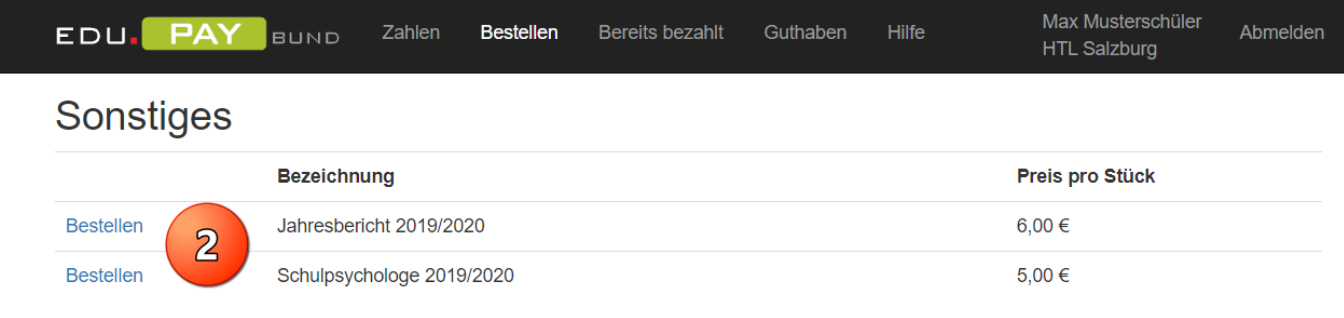